**Universitas Nasional** 

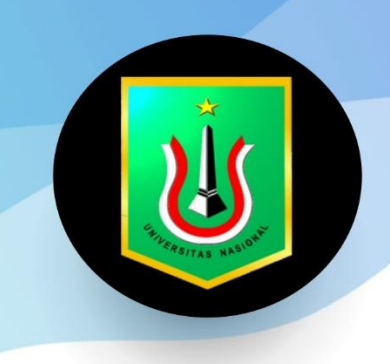

# PANDUAN **APLIKASI** RPL - UNAS

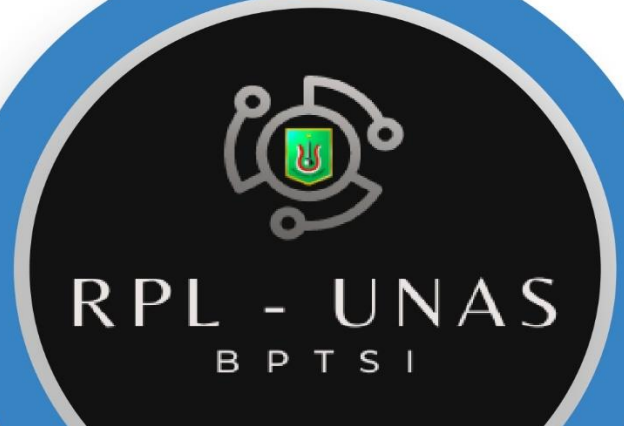

# 2023

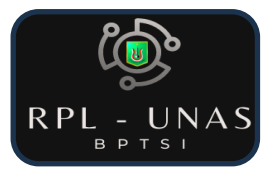

## **DAFTAR ISI**

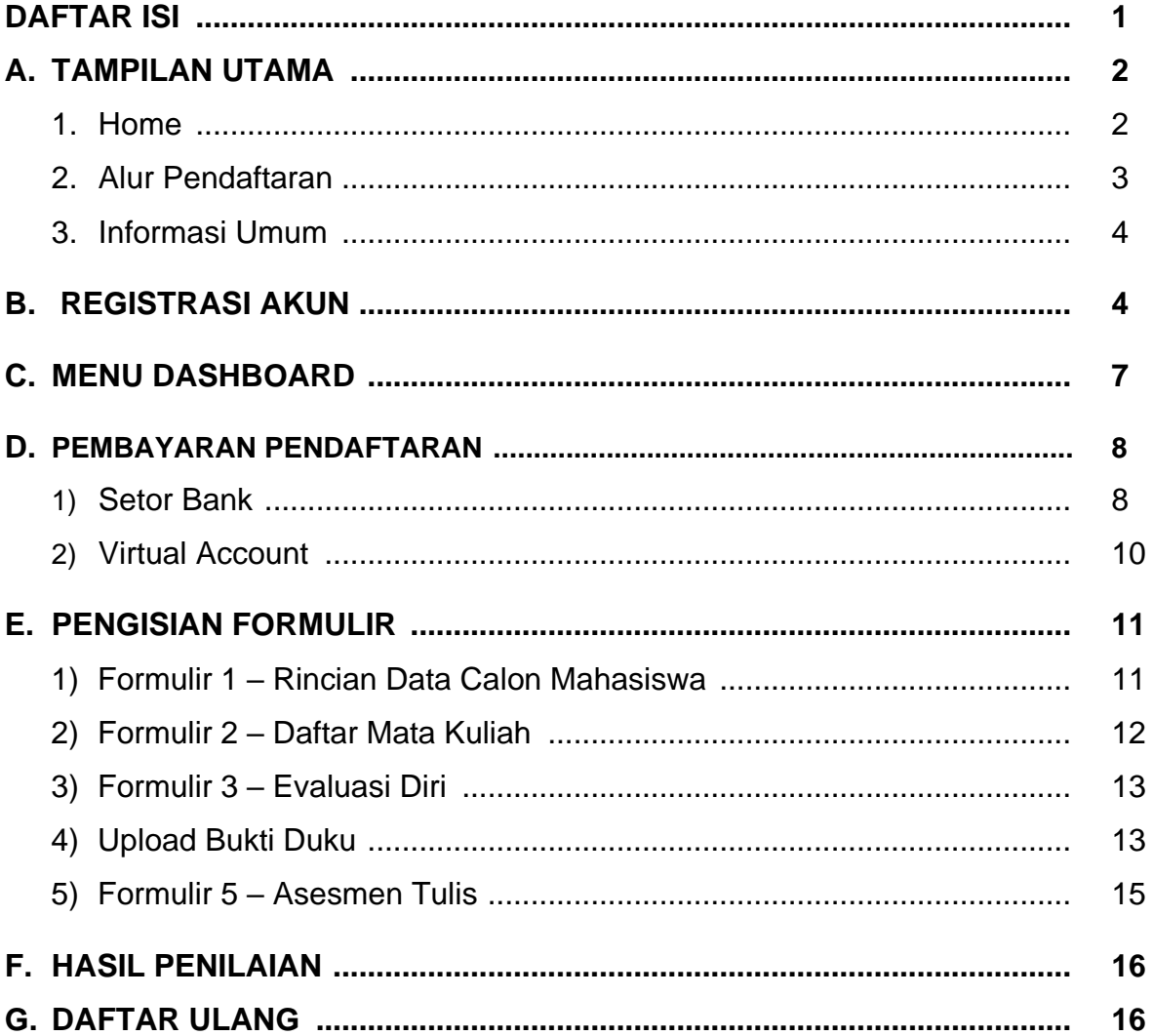

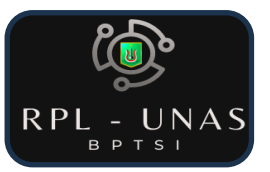

#### **A. TAMPILAN UTAMA**

Buka laman RPL – UNAS **[https://rpl.unas.ac.id](https://rpl.unas.ac.id/)** pada web laman web browser. Dalam tampilan utama terdapat tiga menu navigasi Home, Alur Pendaftaran, dan Infomasi Umum :

**1) Home** – Menampilkan tampilan utama aplikasi dan penjelasan dari Rekognisi Pembelajaran Lampau (RPL).

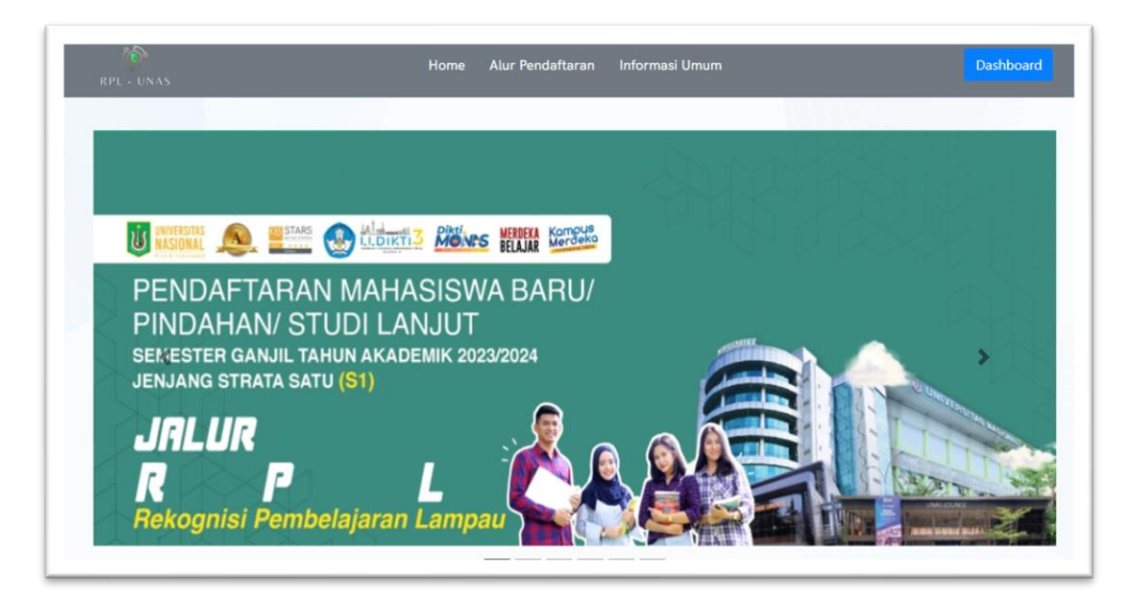

Informasi Pendaftaran Dalam menu Home juga terdapat Sub-menu **ka Biaya Kuliah** untuk menampilkan file pdf dari Informasi Pendaftaran dan Biaya Kuliah, Panduan Aplikasi RPL untuk menampilkan file pdf Panduan Aplikasi RPL, serta **Info Transfer SKS** akan bergulir pada menu **Daftar Program Studi** untuk menampilkan Daftar Mata Kuliah yang dapat dikonversi dalam satuan SKS

dari masing-masing Program Studi.

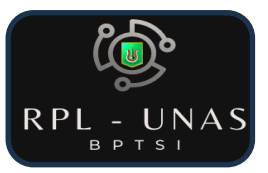

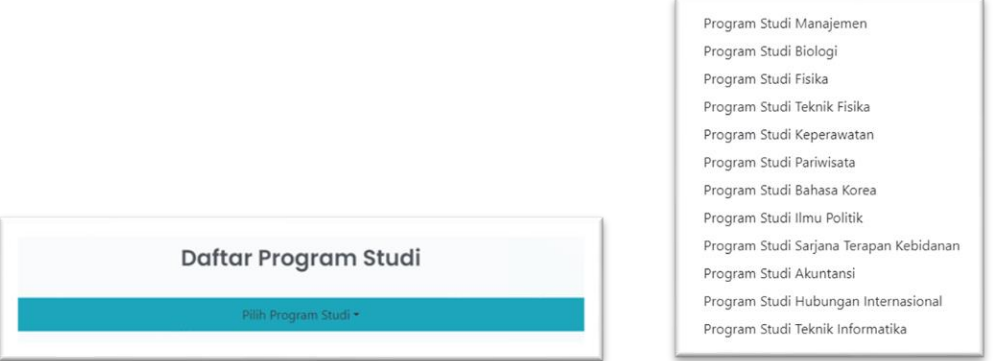

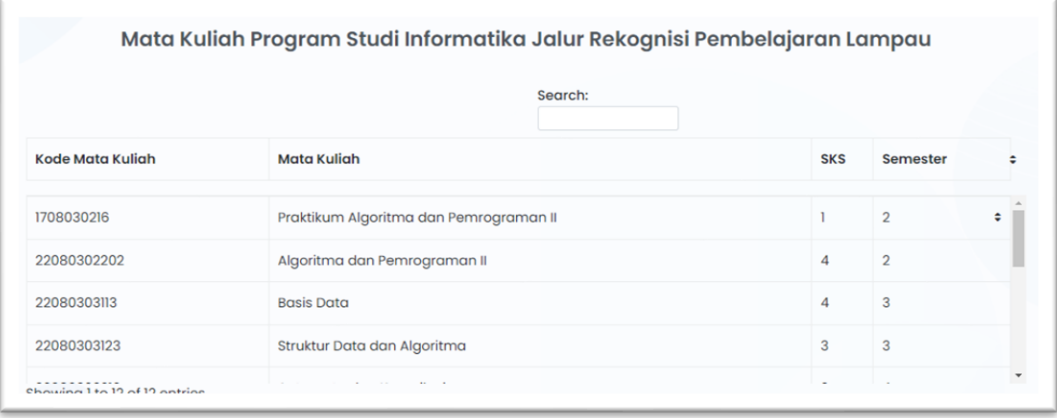

Dalam menu ini **Pengguna** dapat melihat Daftar Mata Kuliah dan SKS yang akan diakui.

**2) Alur Pendaftaran** – Pada menu ini menampilkan proses Alur Pendaftaran Jalur RPL.

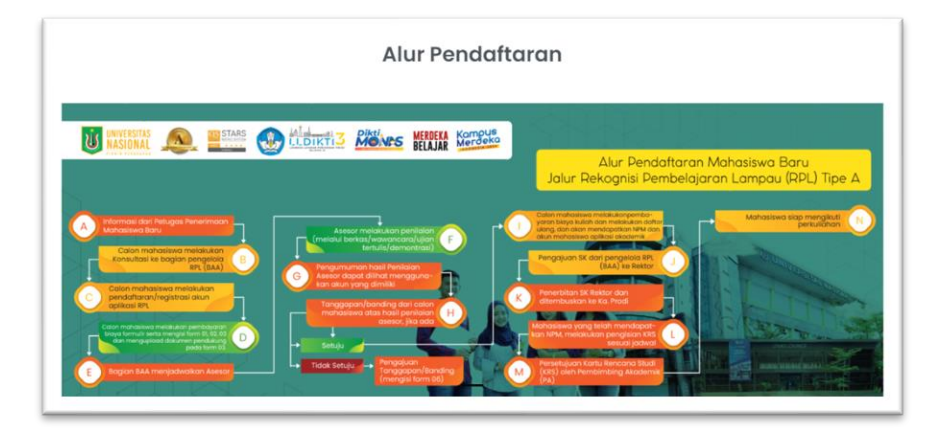

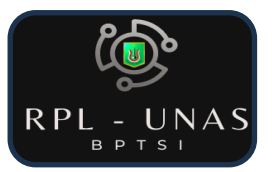

**3) Informasi Umum** – Menampilkan informasi keseluruhan dan persyaratan untuk Jalur Rekognisi Pembelajaran Lampau (RPL).

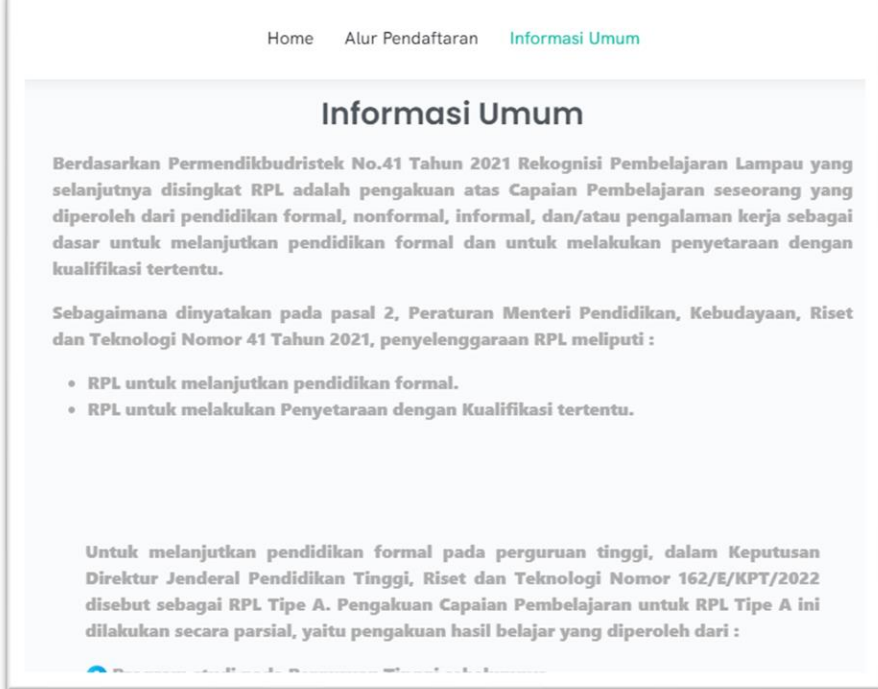

## **B. REGISTRASI AKUN**

Pada menu HOME atau tampilan utama, silahkan Klik Tombol **Register** di pojok kanan atas untuk mendaftarkan **AKUN**.

Silahkan isi data pada kolom yang tertera. Lalu, Pada baris **Jenis RPL** Calon Mahasiswa dapat memilih antara **Transfer SKS (Studi Lanjut / Aktif Kembali)**, **Perolehan SKS (SMA/SMK dengan Pengalaman kerja)** dan **Transfer + Perolehan SKS (D3 dengan Pengalaman Kerja)**. Untuk konsultasi pemilihan jalur dapat menghubungi Petugas Penerimaan Mahasiswa Baru atau melalui dial Telephone 021-7806700 Ext.131 atau *chat online* melaui *Whatsapp* +62 812-1893-1129 / +62 857-7769-9252 dengan menulis nama lengkap dan asal sekolah/universitas.

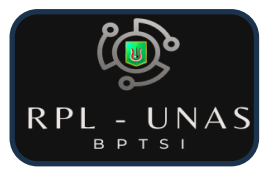

- **#** Template pesan untuk konsultasi / kendala pendaftaran melalui Whatsapp :
	- NISN/NPM : 20226070xxxx Tujuan Program Studi : Teknik Informatika Perihal : Topik Permasalahan
	- Nama Lengkap : Rekognisi Pembelajaran Lampau
	- Asal sekolah/institusi : Universitas Nasional
		- -
			-
	- Deskripsi : Jelasakan kendala yang dihadapi atau Konsultasi yang dibutuhkan

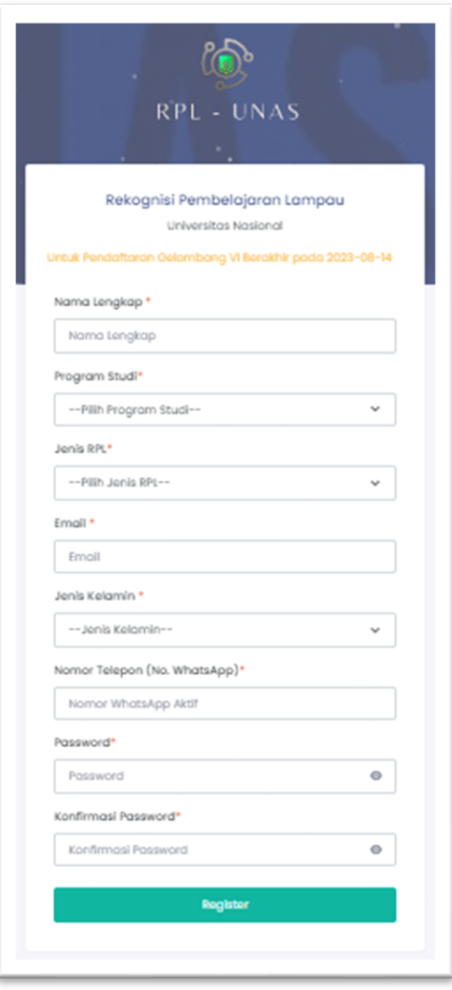

Untuk penjelasan singkat apa itu **Program RPL – UNAS**, sebagai berikut :

1. **Transfer SKS** : Pengakuan atas hasil pembelajaran formal ke capaian pembelajaran. Transfer kredit mengakomodir 2 jenis : Alih jenjang dan Lintas Jalur. Bagi Mahasiswa lanjutan D-III ke S-1 atau mahasiswa lanjutan.

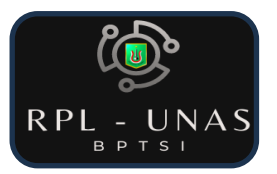

- 2. **Perolehan SKS** : Pengakuan atas pengalaman/pendidikan informal ke capaian pembelajaran pendidikan formal. Bagi calon mahasiswa yang memiliki bidang keahlian tertentu atau berdasarkan pengalaman kerja minimal 5 tahun.
- 3. **Transfer + Perolehan SKS** : Bagi Mahasiswa lanjutan D-III ke S-1 atau mahasiswa lanjutan ditambah Pengakuan atas pengalaman/pendidikan informal ke capaian pembelajaran pendidikan formal. Bagi calon mahasiswa yang memiliki bidang keahlian tertentu atau berdasarkan pengalaman kerja minimal 5 tahun.

#### **# Contoh Pengisisan Data Registrasi :**

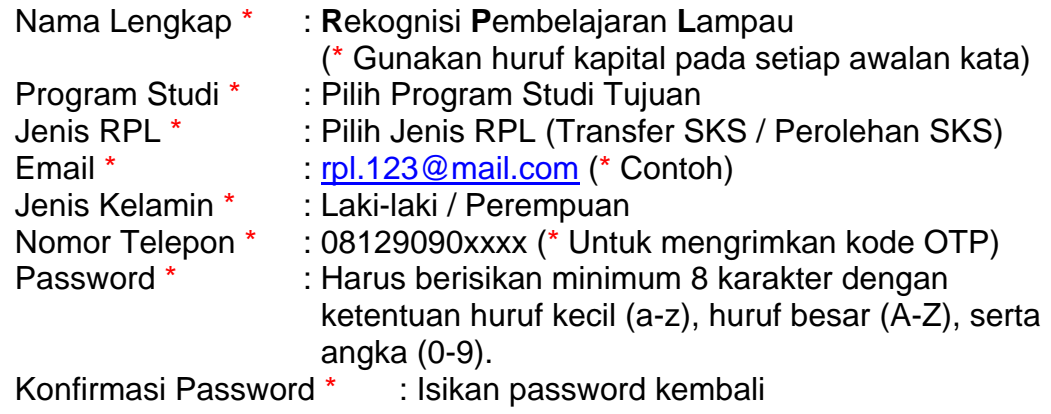

Setelah semua data telah dimasukan lalu klik tombol **REGISTER**, maka akan tampil halaman untuk Masukan **Kode OTP** yang dikirimkan melalui nomor **Whatsapp** yang telah didaftarkan.

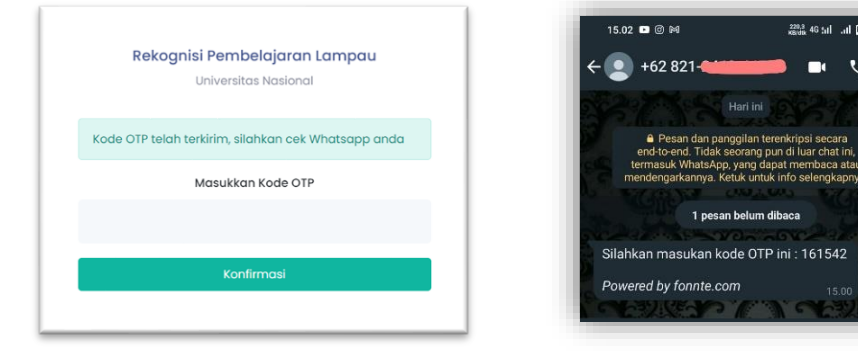

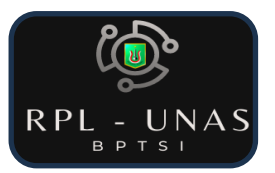

Selanjutnya masukan nomor **Kode OTP** yang diterima melalui aplikasi pesan **Whatsapp**. Setelah berhasil aktivasi akun, halaman otomatis akan masuk pada menu **LOGIN**. Selanjutnya, masukkan **EMAIL** dan **PASSWORD** yang telah didaftarkan dan tampilan akan langsung mengarah pada menu **DASHBOARD.**

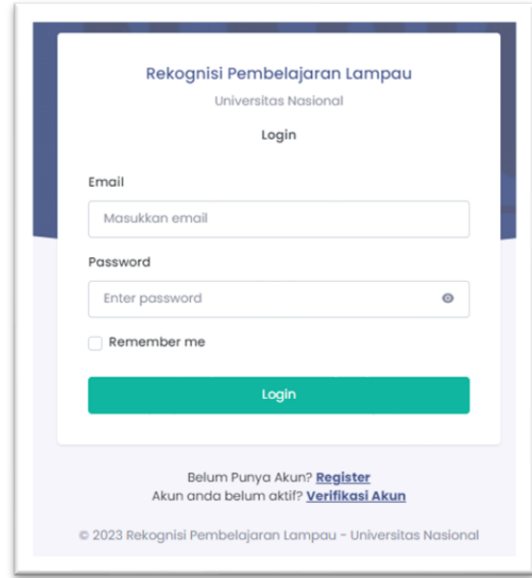

#### **C. MENU DASHBOARD**

Berikut ini tampilan dari menu **DASHBOARD** pada saat pertama kali login.

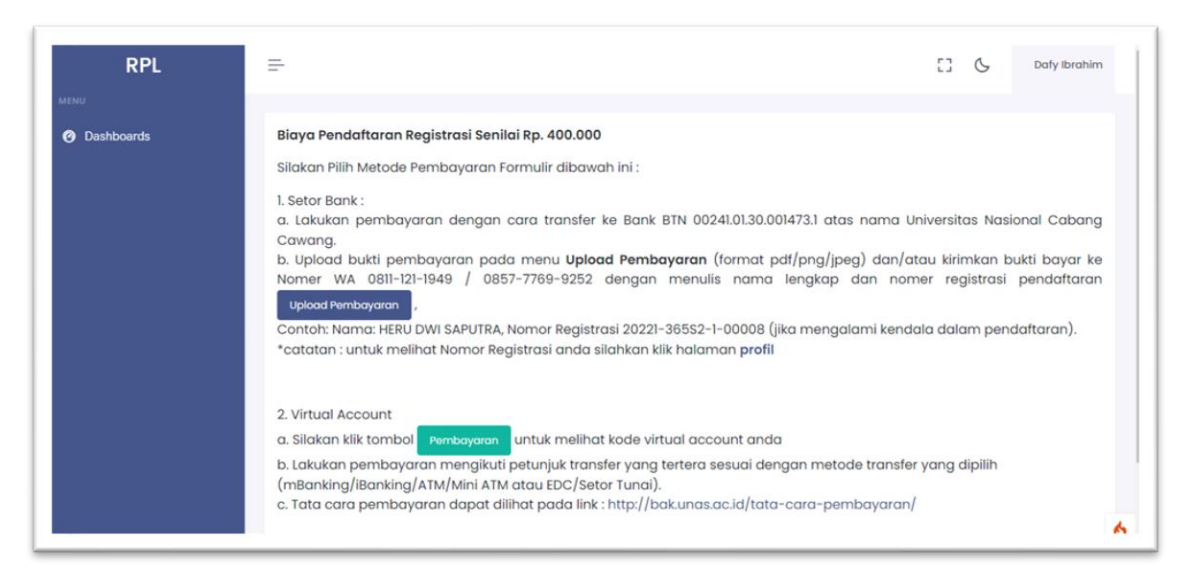

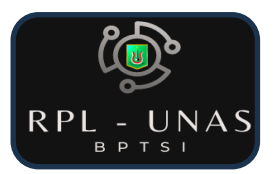

Terdapat menu **PROFILE** yang tercantum pada kolom yang tertera nama **PENGGUNA** di pojok kanan atas. Pada menu tersebut menampilkan **DATA DIRI** dan tercantum **NOMOR REGISTRASI** yang akan digunakan untuk **KONFIRMASI PENDAFTARAN.**

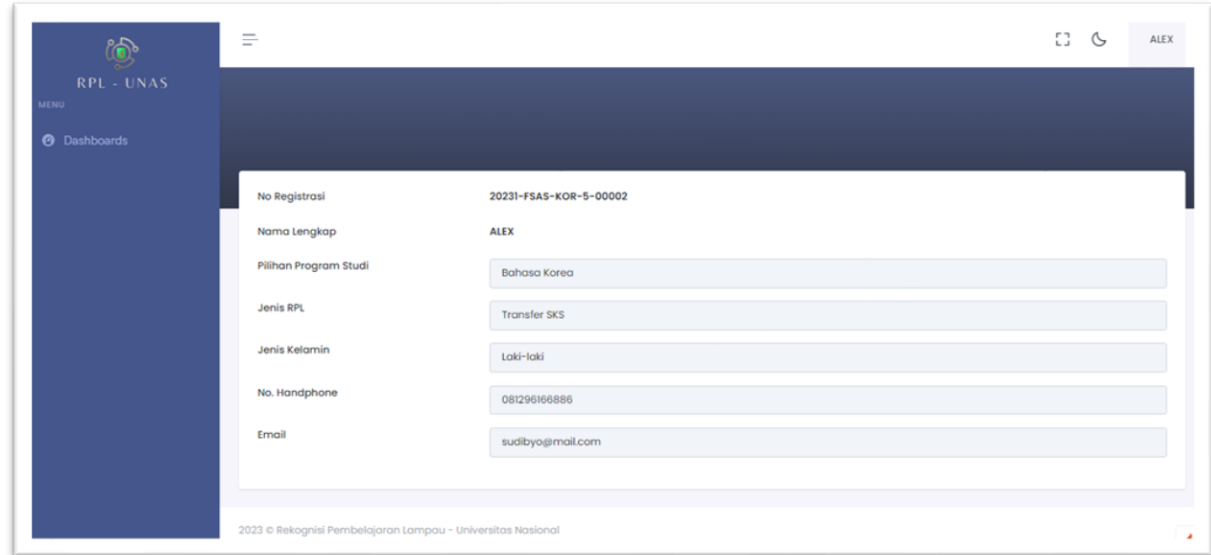

#### **D. PEMBAYARAN PENDAFTARAN**

Untuk melanjutkan proses administrasi pendaftaran, Calon Mahasiswa perlu melakukan pembayaran biaya pendaftaran. Terdapat 2 cara, yaitu Setor Bank atau Virtual Account :

#### **1) Setor Bank**

Lakukan pembayaran dengan cara setor uang pada bank penyedia yang **Calon Mahasiswa** miliki lalu kirimkan pada rekening Bank **BTN 00241.01.30.001473.1** atas nama **Universitas Nasional Cabang Cawang**. Selanjutnya upload bukti pembayaran dengan cara klik tombol

Upload Pembayaran

.

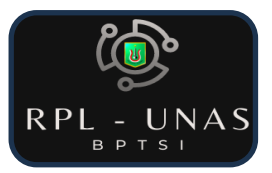

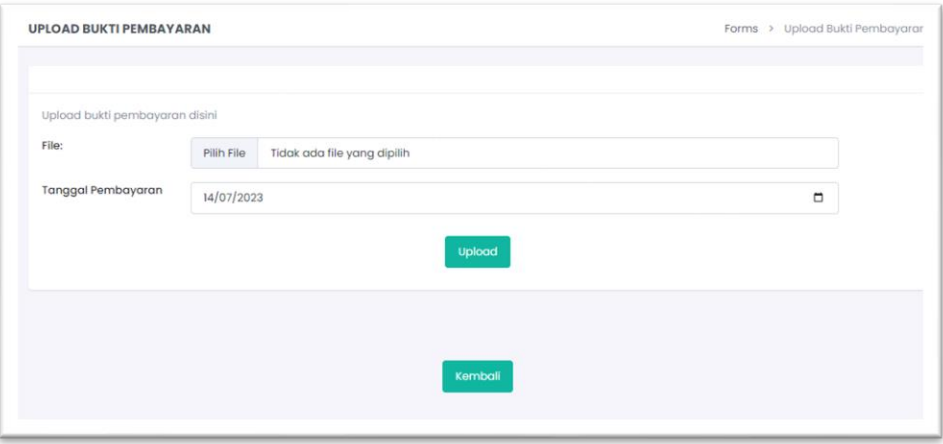

Setelah mendokumentasikan **BUKTI PEMBAYARAN** dalam bentuk \***FILE**, lalu Upload Bukti tersebut dengan klik pada kolom **PILIH FILE**, maka akan tampil menu File Explorer untuk mencari **FILE BUKTI TRANSFER**, lalu pilih **Folder** tempat menyimpan **FILE BUKTI TRANSFER**, selanjutnya klik pada \***FILE** tersebut lalu klik open atau bisa juga dengan cara *double* klik. Maka file otomatis akan terupload pada aplikasi **RPL UNAS**. File yang dikirimkan hanya bisa di upload maksimal dengan ukuran **1024 KB** atau **1 MB** dalam bentuk (\***pdf / png / jpg / jpeg)** dengan format nama File : Pendaftaran\_(Nama Lengkap)\_(Nomor Registrasi).

<u>SP HYN I I FEMHA I ANAIT</u> O Open  $\times$  $\leftarrow$   $\rightarrow$   $\leftarrow$   $\uparrow$   $\downarrow$  > This PC > Downloads ↓ & C Search Downloads Organize  $\star$  New folder  $\mathbb{R}$  .  $\blacksquare$  0 bukti pembayaran disini Name Date m  $\n **This PC**\n$ Pilih File Pendaftaran\_Raihan\_20  $\vee$  Today (3) 3D Objects format : .png, .jpg, .jpeg, .pdf<br>!maks. ukuran IMB Desktop Pendaftaran\_Raihan\_2022-FTKI-TI-5-xxxxx 17/07/2 Pendaftaran Raihan 2022-FTKI-TI-5-xxxxx 17/07/20 Documents Pendaftaran\_Raihan\_2022-FTKI-TI-5-xxxxx 17/07/2 Downloads Tanggal Pembayaran 17/07/2023  $M$  Music  $=$  Pictures **W** Videos  $\overline{\smile}$  File Khusus File name:  $_{\rm v}$ Open Cancel Kemball

# Contoh : Pendaftaran\_Raihan\_20231-FTKI-TI-5-xxxxx

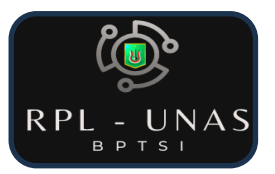

Setelah berhasil upload **File Bukti Pembayaran**, lalu pilih **Tanggal Pembayaran** sesuaikan pada saat pembayaraan dan klik tombol .

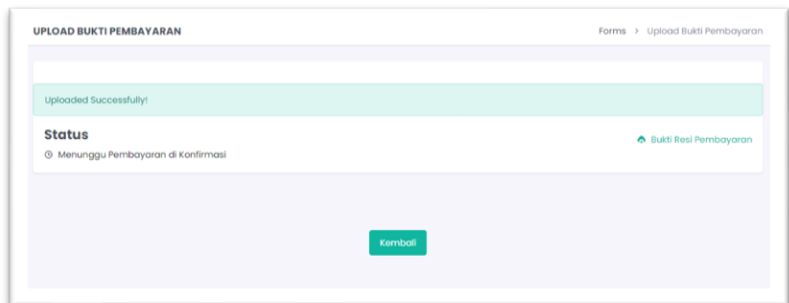

Selanjutnya akan menampilkan menu Pengguna menunggu konfirmasi pembayaran dari **Admin**. Dalam proses ini **Pengguna** diharapkan dapat langsung menghubungi Petugas Penerimaan Mahasiswa Baru (PMB) untuk konfirmasi atau dapat menghubungi melalui dial Telephone 021-7806700 Ext.131 atau *chat online* melaui *Whatsapp* +62 812-1893-1129 / +62 857- 7769-9252.

**#** Contoh template pesan konfirmasi pembayaran pendaftaran melaui WA :

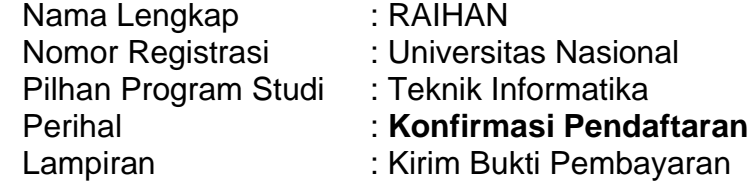

## **2) Virtual Account**

Silahkan klik tombol <sup>Pembayaran</sup> maka akan tampil : 2. Virtual Account a. Silakan lakukan pembayaran melalui Kode Virtual Account Bank BTN atau Transfer Melalui Bank Lain Kode Virtual Account : 956710322200 Nama : Raihan Jumlah : Rp. 10.000 Batas Pembayaran Via Virtual<br>Account (2023-07-27 08:30:00) Account

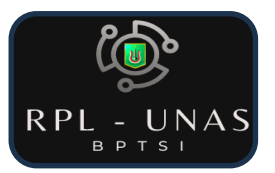

Lakukan pembayaran sesuai dengan petunjuk cara transfer yang dipilih (Mobile Banking / Internet Banking / ATM / Mini ATM atau EDC / Setor Tunai). Tata cara pembayaran dapat dilihat pada link **<http://bak.unas.ac.id/tata-cara-pembayaran/>**

Setelah berhasil membayar dari salah satu cara pembayaran di atas, maka otomatis tampilan **DASHBOARD** akan menampilkan **STATUS** pembayaran yang telah dikonfirmasi dan akan menampilkan menu tambahan yaitu, **Formulir Aplikasi RPL** yang berisi **Rincian Data Calon Mahasiswa (Form 1)** dan **Daftar Mata Kuliah (Form 2)** Serta Menu **Upload Bukti** untuk Dokumen Pendukung.

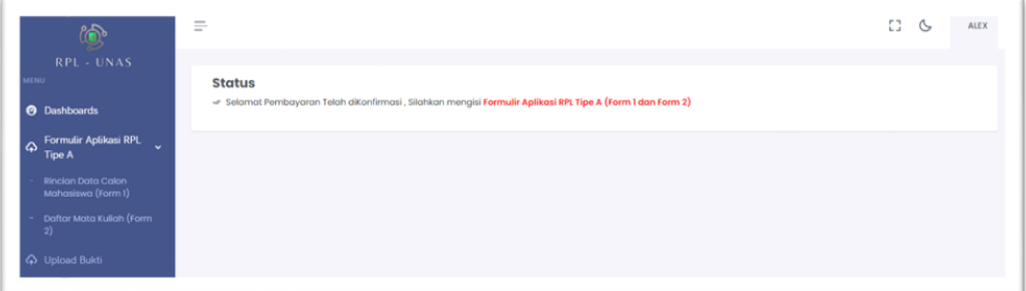

## **E. PENGISIAN FORMULIR**

Selanjutnya proses akan dilanjutkan untuk pengisian Formulir 1, 2, 3 dan 5.

## **1) Formulir 1 – Rincian Data Calon Mahasiswa**

Klik pada tampilan menu **DASHBOARD** disamping kiri, klik Menu Formulir **Aplikasi RPL Tipe A** dan menu akan bergulir dan menampilan 2 menu tambahan. Selanjutnya pilih **Rincian Data Calon Mahasiswa (Form 1)**.

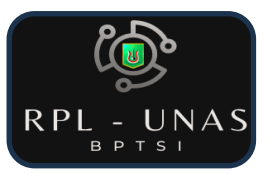

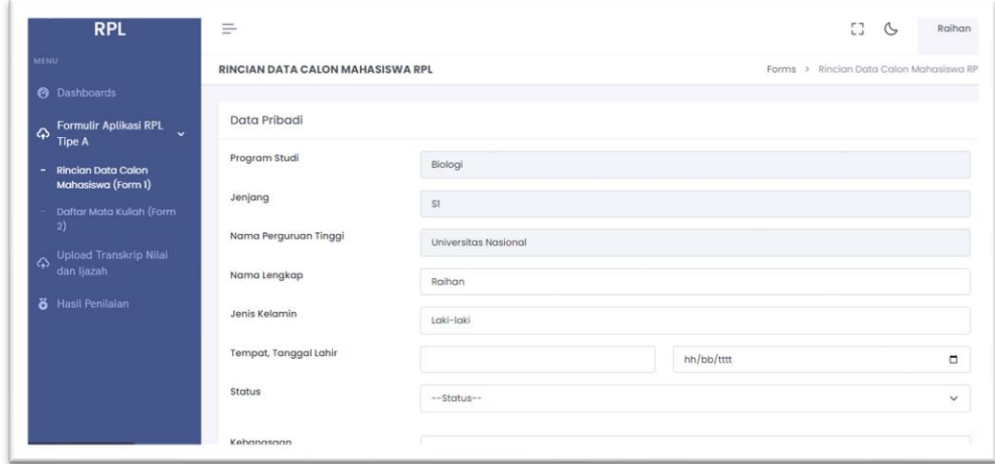

Pada menu ini Pengguna diharapkan melakukan pengisian Data Lengkap Submit sampai sampai data pendidikan terakhir dan selanjutnya klik tombol .

#### **2) Formulir 2 – Daftar Mata Kuliah**

Pada menu ini Calon Mahasiswa memilih mata kuliah sesuai daftar yang pernah diampu atau sesuai dengan bidang keahlian berdasarkan pengalaman. Pilih tombol **Ya** atau **Tidak** pada kolom pilihan.

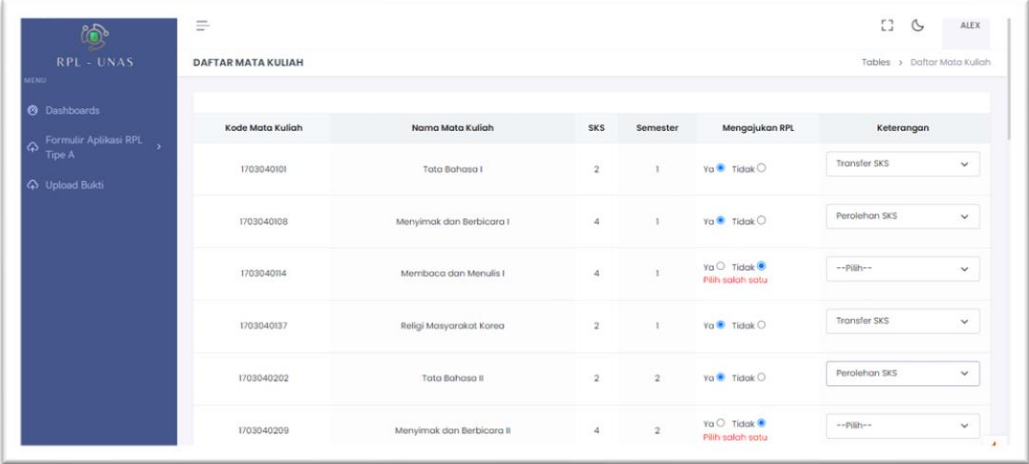

Submit

Apabila sudah memilih mata kuliah selanjutnya klik tombol :

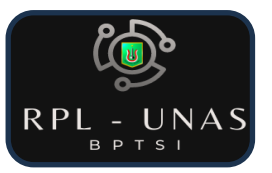

#### **3) Upload Bukti Pendukung**

Setelah mengisi Form 2 silahkan upload bukti pendukung yang berkaitan dengan penilaian. Penamaan file dari Bukti Pendukung dengan format Bukti\_(Mata Kuliah)\_(Nama Lengkap)\_(Nomor Registrasi) # Contoh : Bukti\_Agama Islam\_Raihan\_2022-FTKI-TI-5-xxxxx. File yang dikirimkan dengan format (\* pdf / doc / docx).

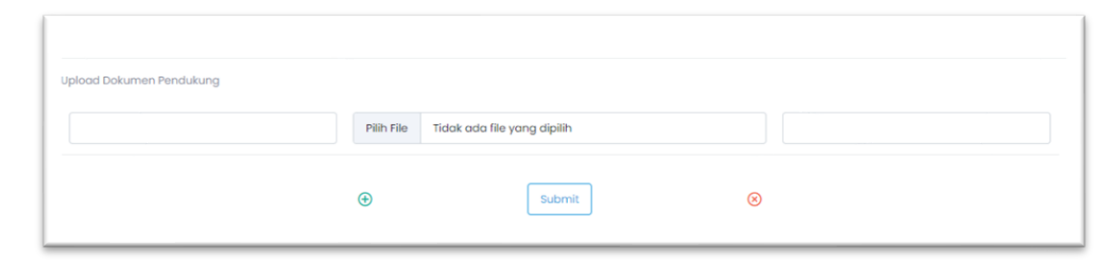

## **4) Formulir 3 - Evaluasi Diri**

Pada menu Evaluasi Diri Calon mahasiswa mengisi asesmen penilaian

pribadi berdasarkan petunjuk yang diberikan. Klik tombol petunjuk di pojok kanan atas untuk panduan pengisian evaluasi diri. Selanjutnya klik

untuk mengisi Niai dan Bukti penilaian mata kuliah.

## **A. TRANSFER SKS**

Silahkan isi Evaluasi Diri

Di bawah ini adalah tampilan menu Form 3 dari Program Transfer SKS.

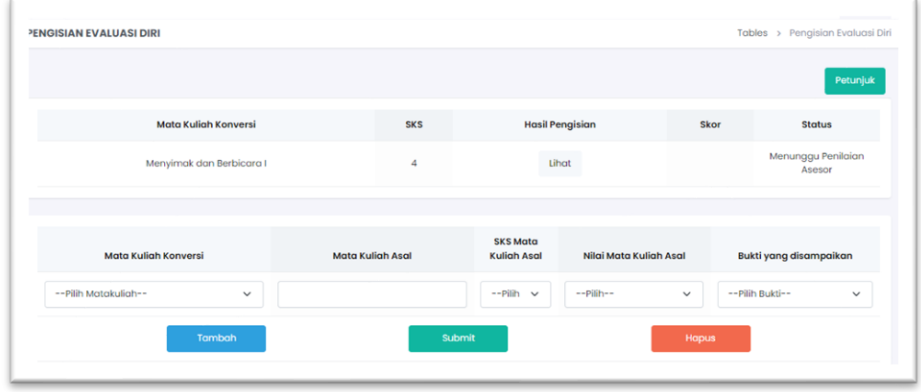

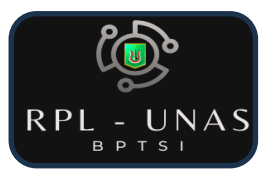

Pilih mata kuliah yang telah dipilih dari Form 2, lalu masukan nama mata kuliah asal institusi/sekolah/universitas sebelumnya, selanjutnya masukan jumlah sks, nilai dan pilih bukti pendukung yang telah di upload. Setelah pengisian maka status akan berubah menjadi "**Menunggu Penilaian Asesor**". Apabila sudah dinilai oleh asesor maka status berubah menjadi "**Asesmen Sudah Selesai / Asesmen Dilanjutkan".**

#### **B. PEROLEHAN SKS**

Untuk Perolehan SKS tampilan menu akan seperti di bawah ini.

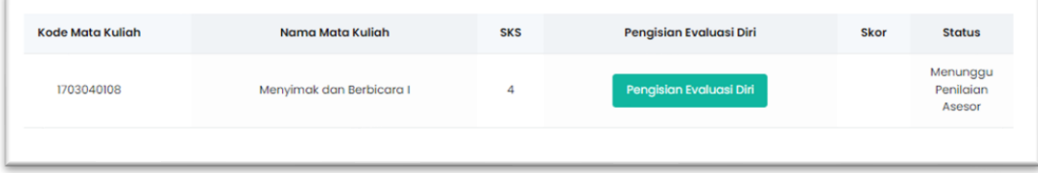

Klik tombol Pengisian Evaluasi Diri untuk menjawab capaian yang telah diampu. Pilih Profiensi pengetahuan dengan nilai sangat baik, baik atau tidak pernah, lalu upload sesuaikan bukti yang disampaikan dengan nama file yang di upload pada menu upload bukti pendukung.

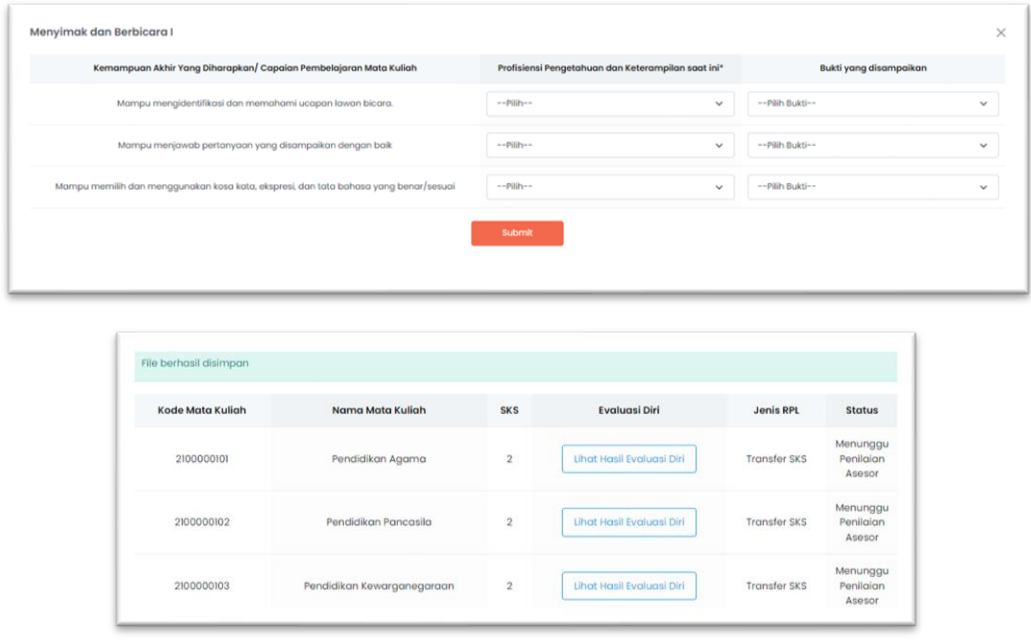

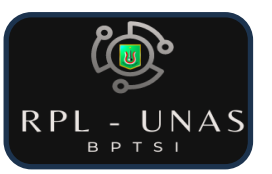

Setelah **SUBMIT** maka tampilan akan berubah dan data akan disimpan, serta pada kolom status akan menampilkan "**Menunggu Penilaian Asesor**". Apabila telah dilakukan penilaian asesmen oleh asesor maka status akan berubah menjadi "**Asesmen Sudah Selesai / Asesmen Dilanjutkan".**

#### **5) Formulir 5 – Asesmen Tulis**

Pada pengisian Formulir 5 Asesmen Tulis terdapat Tombol Petunjuk sama seperti Form 3. Pada menu ini Calon Mahasiswa harus menjawab setiap soal dari setiap daftar Mata Kuliah yang di pilih.

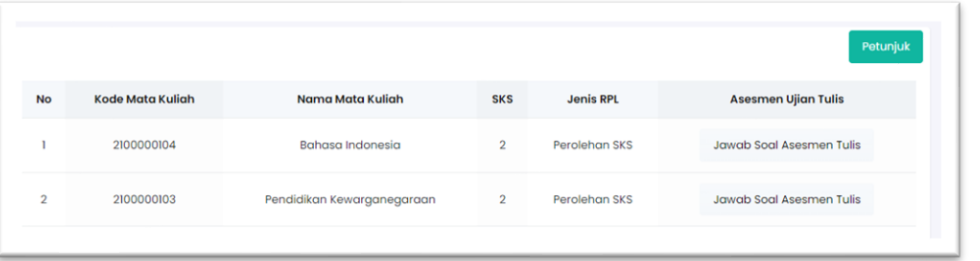

Jawab Soal Asesmen Tulis Cara menjawab pertanyaan dengan cara klik tombol

dan akan tampil pop-up menu untuk Pertanyaan Asesmen Soal Tulis.

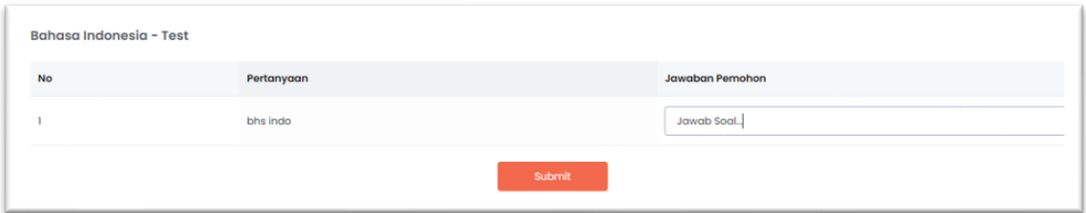

Setelah menjawab pengguna hanya tinggal menunggu penilaian dari Asesor

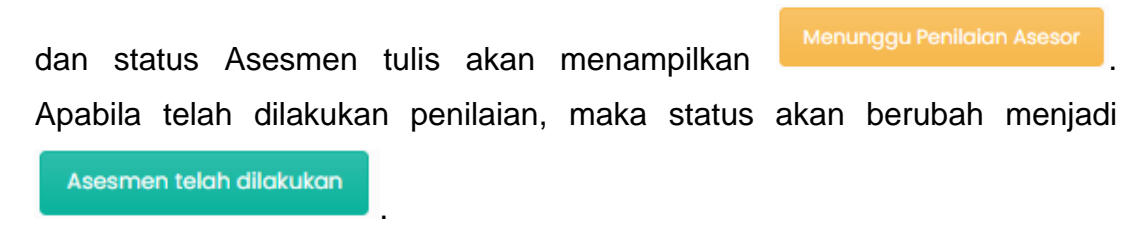

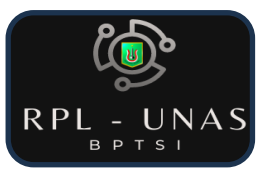

#### **F. HASIL PENILAIAN**

Setelah semua Formulir sudah terisi dan penilaian asesor telah dilakukan, maka hasil akhir terdapat pada menu Hasil Penilaian. Menu ini menampilkan semua hasil penilaian yang telah dinilai oleh Asesor. Klik tombol

Hasil Penilaian

ini pada menu Dashboards.

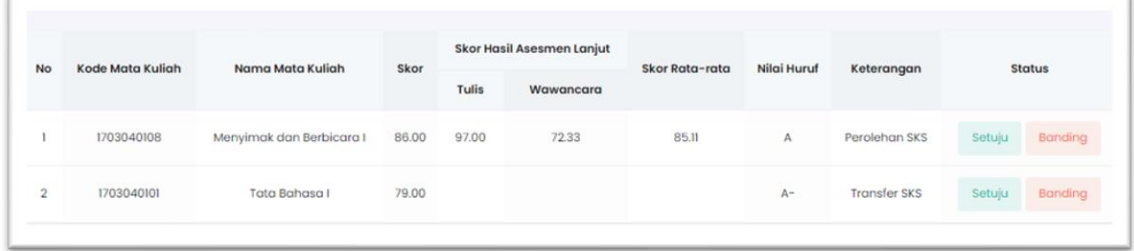

Calon mahasiswa dapat memilih Setuju atau Banding atas penilaian yang

diberikan oleh Asesor. Apabila menyetujui silahkan klik tombol setuju dan

apabila tidak menyetujui bisa klik tombol **Banding** dari setiap penilaian mata kuliah.

#### **G. DAFTAR ULANG**

Setelah semua penilaian di atas telah selesai dilakukan, maka akan muncul Menu "**DAFTAR ULANG**". Menu ini untuk melanjutkan proses daftar ulang yang akan meliputi pembayaran Uang Pengembangan Pendidikan (UPP), Uang Paket Semester (UPS) dan Konversi Mata Kuliah. Pembayaran dapat dicicil sesuai dengan table Rincian Biaya yang tertera pada Aplikasi.